### **ɍȾɄ 681.3;377.4**

Тебенко Олексій Віталійович, провідний інженер відділу електронних інформаційних ресурсів і мережних технологій Інституту інформаційних технологій і засобів навчання НАПН України, м. Київ

# НАЛАШТУВАННЯ ДИЗАЙНУ САЙТУ У СИСТЕМІ SHAREPOINT Aноташи

Створення і просування сайтів є одним із засобів впровадження інформаційнокомунікаційних технологій в освіту. Для побудови сучасних сайтів та великих порталів, з метою уникнення процесу створення контенту та засобів управління під час додавання нового контенту до сайту, використовується динамічна модель побудови сторінки. У статті розглядаються засоби та методи побудови динамічного шаблону сторінки за допомогою системи SharePoint. Метою статті є аналіз основних компонентів системи SharePoint для побудови динамічних сторінок, таких як: налаштування та зміна майстер-сторінок сайту, стандартні типи заповнювачів майстер-сторінок, налаштування заповнювачів вмісту, а також розгляд стандартних типів заповнювачів системи SharePoint.

**Ключові слова**: система SharePoint, майстер-сторінка, заповнювач, шаблон, інформаційна система, сайт.

Вступ. Основною проблемою під час створення сучасних сайтів є розробка зручних систем керування контентом, тому з метою уникнення процесу створення контенту та засобів управління в додаванні нового контенту до сайту, використовується динамічна модель побудови сторінки. Цей принцип і закладено в основу системи керування контентом Microsoft SharePoint.

**Метою** статті є розгляд компонентів системи SharePoint, які використовуються для побудови динамічних сторінок, таких як: налаштування та зміна майстер-сторінок сайту, стандартні типи заповнювачів майстер-сторінок, налаштування заповнювачів вмісту, а також розгляд стандартних типів заповнювачів системи SharePoint.

На сьогоднішній день існує великий попит на розробку великих і складних сайтів, які повинні мати розвинуті засоби роботи з документами та забезпечувати ефективну спільну роботу користувачів. Широко розповсюджена технологія проектування сайтів на базі PHP-MySQL-Apache вимагає проектування таких засобів майже з нуля. Тому **актуальною проблемою** є перехід на такі технології і платформи, де такі засоби вже передбачені архітектурою системи. Саме такою системою є продукт компанії Майкрософт SharePoint – потужне веб-застосування платформи MSSQL-IIS. Оскільки практика проектування сайтів з використанням SharePoint в Україні ще не набула широкого розповсюдження, то аналіз можливостей цієї системи і приклади конкретних проектних рішень є надзвичайно важливим. Статтю присвячено одному з основних етапів побудови сайту на системі SharePoint – створенню та редагуванню головних сторінок, а також продемонстровано методи використання та редагування існуючих тем, які дозволяють змінювати стандартний вигляд сайту. Проаналізовано етапи зміни стилів та робота з заповнювачами вмісту.

## **ɋɬɜɨɪɟɧɧɹɬɚɪɟɞɚɝɭɜɚɧɧɹɝɨɥɨɜɧɢɯɫɬɨɪɿɧɨɤ SharePoint-ɫɚɣɬɭ**

**Модель сторінок.** Щоб уникнути весь шлях розробки під час додавання нового контенту до сайту, потрібна дуже динамічна модель сторінки. Саме така модель була реалізована в Microsoft Content Management Server (MCMS) та інтегрована до системи SharePoint. Ця модель містить такі основні компоненти:

• Головні (майстер) сторінки (Master pages) – це особливість ASP.NET Bepcii 2.0, технологія працює так само і в Windows SharePoint Services 3.0 та Office SharePoint Server 2007, як в ASP.NET 2.0 [1, с. 323]. За допомогою головних сторінок можна створювати єдиний вигляд сторінок, а потім використовувати його як основу для інших сторінок, замість того, щоб будувати кожну нову сторінку з нуля.

• Макети сторінок (Page layouts) визначають фактичний вміст сторінки сайту [1, с. 381]: як зберігається, як формується та за яких умов відображається відвідувачам.

• Заповнювачі (Place holders) – області в макеті, де автори можуть незалежно змінювати вміст на кожній сторінці, що використовують один макет [1, c. 397]. Microsoft Content Management Server (MCMS) реалізує три частини заповнювачів:

1. Управління заповнювачем (Placeholder control): забезпечує інтерфейс користувача лля заповнювача.

2. Визначення заповнювача (Placeholder definition): визначає характеристики вмісту заповнювача.

3. Об'єкт заповнювача (Placeholder object): програмний спосіб отримати доступ до властивостей заповнювача за допомогою MCMS Publishing API.

Рис. 1 демонструє зв'язок між головною сторінкою (BlueBand.master) і макетом сторінки (WelcomeSplash.aspx) для видавничого порталу. Обидва компоненти використовуються, щоб відобразити домашню сторінку вмісту (default.aspx) сайту у браузері.

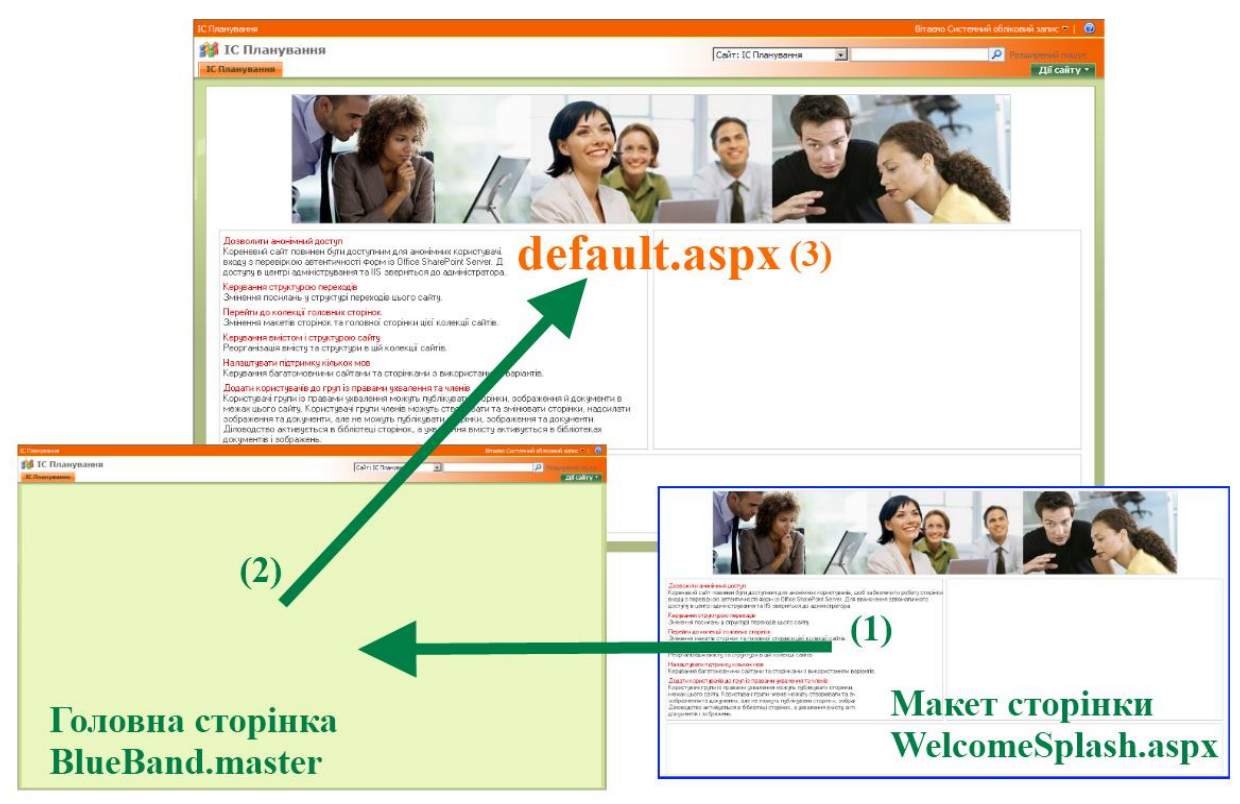

# *Puc. 1. Формування default.aspx сторінки*

*Примітка*: Зовнішній вигляд BlueBand відрізняється від стандартного, тому що було застосовано тему Citrus.

Як правило, для стандартного сайту деякі елементи для більшості сторінок, якщо не для всіх, є загальними. Незалежно від типу сайту, майстер-сторінки містять елементи керування, які відповідають за відображення цих загальних елементів, які включають в себе:

- верхнє та ліве меню навігації;
- логотипи;
- поле для пошуку;
- елементи редагування сторінки;

елементи авторизації;

посилання на каскадні таблиці стилів (CSS), які визначають зовнішній вигляд сторінок;

інші додаткові елементи.

Майстер-сторінки зберігаються в галереї головних сторінок (див. рис. 2) – звичайній бібліотеці. Ця галерея стає доступною під час встановлення Office SharePoint Server 2007 та створення сайту. Вона забезпечує всі функціональні можливості типових бібліотек документів SharePoint, таких як управління версіями, створення сторінки, витягнення/повернення та документообігу. Кожний сайт у колекції сайтів маю свою власну галерею головних сторінок, доступ до якої можна отримати зі сторінки Параметри сайту.

|                           | IC Планування > Колекція майстер сторінок<br>Колекція майстер сторінок                                                                                                    |                  |                              |                                                               |          |                      |
|---------------------------|----------------------------------------------------------------------------------------------------|------------------|------------------------------|---------------------------------------------------------------|----------|----------------------|
|                           | Колекцію головних сторінок слід використовувати для збереження головних сторінок. Головні сторінки з цієї колекції доступні для цього сайту та всіх розміщених на ньому сайтів. |                  |                              |                                                               |          |                      |
|                           | Надіслати - Дії -<br>Створити •                                                                                                    | Настройки -      |                              |                                                               | Подання: | Усі головні сторінки |
| TMT                       | In's                                                                                                    | Змінено          | <b>• Ким змінено</b>         | © Витягнуто до Стан затвердження © Контакт Прихована сторінка |          | Зв'язаний тип вмісту |
|                           | <b>Editing Menu</b>                                                                                                    | 23.02.2010 22:37 | Системний обліковий<br>запис | Затверджено                                                   |          |                      |
| ħ                         | en-us                                                                                                    | 23.02.2010 22:37 | Системний обліковий<br>запис | Затверджено                                                   |          |                      |
|                           | <b>Preview Images</b>                                                                                                    | 23.02.2010 22:37 | Системний обліковий<br>запис | Затверджено                                                   |          |                      |
| n.                        | uk-ua                                                                                                    | 23.02.2010 22:37 | Системний обліковий<br>запис | Затверджено                                                   |          |                      |
| e                         | ArticleLeft.aspx                                                                                                    | 23.02.2010 22:37 | Системний обліковий<br>запис | Затверджено                                                   |          | Сторінка статті      |
| 画                         | ArticleLinks.aspx                                                                                                    | 23.02.2010 22:37 | Системний обліковий<br>запис | Затверджено                                                   |          | Сторінка статті      |
| e                         | ArticleRight.aspx                                                                                                    | 23.02.2010 22:37 | Системний обліковий<br>запис | Затверджено                                                   |          | Сторінка статті      |
| E                         | BlackBand.master                                                                                                    | 23.02.2010 22:37 | Системний обліковий<br>запис | Затверджено                                                   |          |                      |
| E                         | BlackSingleLevel.master                                                                                                    | 23.02.2010 22:37 | Системний обліковий<br>запис | Затверджено                                                   |          |                      |
| $\Box$                    | BlackVertical.master                                                                                                    | 23.02.2010 22:37 | Системний обліковий<br>запис | Затверджено                                                   |          |                      |
| e                         | BlankWebPartPage.aspx                                                                                                    | 23.02.2010 22:37 | Системний обліковий<br>запис | Затверджено                                                   |          | Сторінка привітання  |
| 回                         | BlueBand.master                                                                                                    | 23.02.2010 22:37 | Системний обліковий<br>запис | Затверджено                                                   |          |                      |
| 工                         | BlueGlassBand.master                                                                                                    | 23.02.2010 22:37 | Системний обліковий<br>запис | Затверджено                                                   |          |                      |
| $\overline{\blacksquare}$ | BlueTabs.master                                                                                                    | 23.02.2010 22:37 | Системний обліковий<br>запис | Затверджено                                                   |          |                      |
| 帀                         | BlueVertical.master                                                                                                    | 23.02.2010 22:37 | Системний обліковий<br>запис | Затверджено                                                   |          |                      |
| 回                         | default.master                                                                                                    | 23.02.2010 22:37 | Системний обліковий<br>запис | Затверджено                                                   |          |                      |

Рис. 2. Галерея головних сторінок сайту

Розрізняють два типи головних сторінок (кожен з яких у галереї має свою піктограму) [2, с. 267]:

– **системна головна сторінка** (на рис. 2 – default.master) визначає зовнішній вигляд форм, подання та сторінок веб-частин, які, у більшості випадків, доступні тільки адміністраторам сайту. Приклад: галерея головних сторінок (див. рис. 2);

– **головна сторінка сайту** (на рис. 2 – BlueBand.master, BlackBand.master та ін.) визначає зовнішній вигляд сторінок, що публікуються на сайті. Таких сторінок, як домашня сторінка, що відображається всім відвідувачам, а, отже, головні сторінки сайту є важливішими для налаштування, ніж системні.

Налаштування головних (майстер) сторінок. Головний файл default.master знаходиться в папці C:\Program Files\Common Files\Microsoft Shared\Web Server Extensions\12\TEMPLATE\GLOBAL. Якщо головна сторінка не змінюється, визначення сторінки кешується зовнішнім веб-сервером і використовується всіма сайтами. Якщо після цього змінити визначення головної сторінки всередині файлу default.master для певного сайту SharePoint, у базі даних контенту зберігається змінена копія файлу головної сторінки.

Весь стандартний набір сторінок вмісту використовує головну сторінку за замовчуванням і спочатку знаходиться в папці з іншими макетами сторінок. Наприклад, для сайту SharePoint файл default.aspx знаходиться в папці ɋ:\Program Files\Common Files\Microsoft Shared\Web ServerExtensions\12\TEMPLATE\ SiteTemplates\STS, a сторінки форм, такі як editform.aspx, знаходяться в папці ɋ:\Program Files\Common Files\Microsoft Shared\Web Serverxtensions\12\TEMPLATE\F eatures.

Після налаштування сторінки вмісту вона зберігається в базі даних контенту.

Під час створення дочірнього сайту, визначення головної сторінки успадковується від батьківського сайту, проте адміністратор може перевизначити та встановити нову головну сторінку з галереї головних сторінок нового дочірнього вузла.

Як видно з рис. 3, для одного сайту може бути обрано одну системну та одну головну сторінку сайту. Тобто, якщо виникне потреба в сторінці, зовнішній вигляд якої буде суттєво відрізнятися від інших сторінок сайту, потрібно буде створити новий дочірній сайт, розробити майстер-сторінку потрібного вигляду та завантажити н прогалере иголовних сторінок створеного сайту. У такому випадку сайт буде містити тільки одну сторінку.

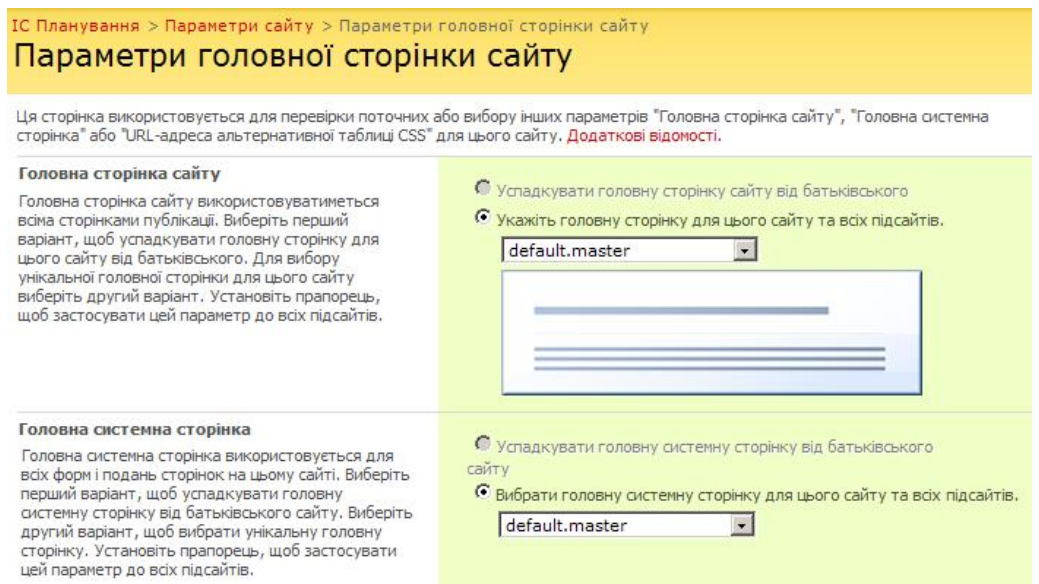

Рис. 3. Вибір головних сторінок

Заповнювачі в головних сторінках. Крім статичного тексту та елементів управління, які відображаються на всіх сторінках, на головній сторінці також може бути один або кілька елементів управління – заповнювачів, які визначають області, де може відображатися вміст (який, у свою чергу, визначається на сторінках вмісту).

За замовчуванням головні сторінки вмісту SharePoint використовують наповнювачі, описані в таблиці. Під час створення нових головних сторінок повинен використовуватись такий же або ширший набір заповнювачів, інакше сторінки можуть не відображатися [2, с. 267].

*Ɍɚɛɥɢɰɹ*

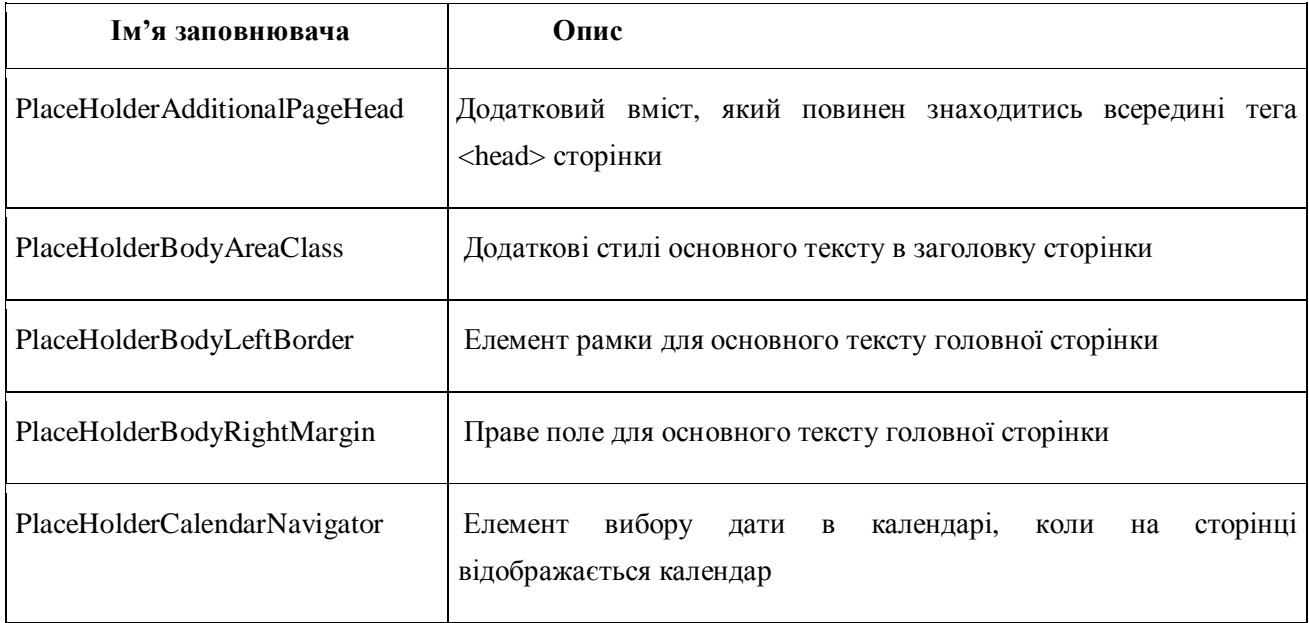

# Список стандартних заповнювачів

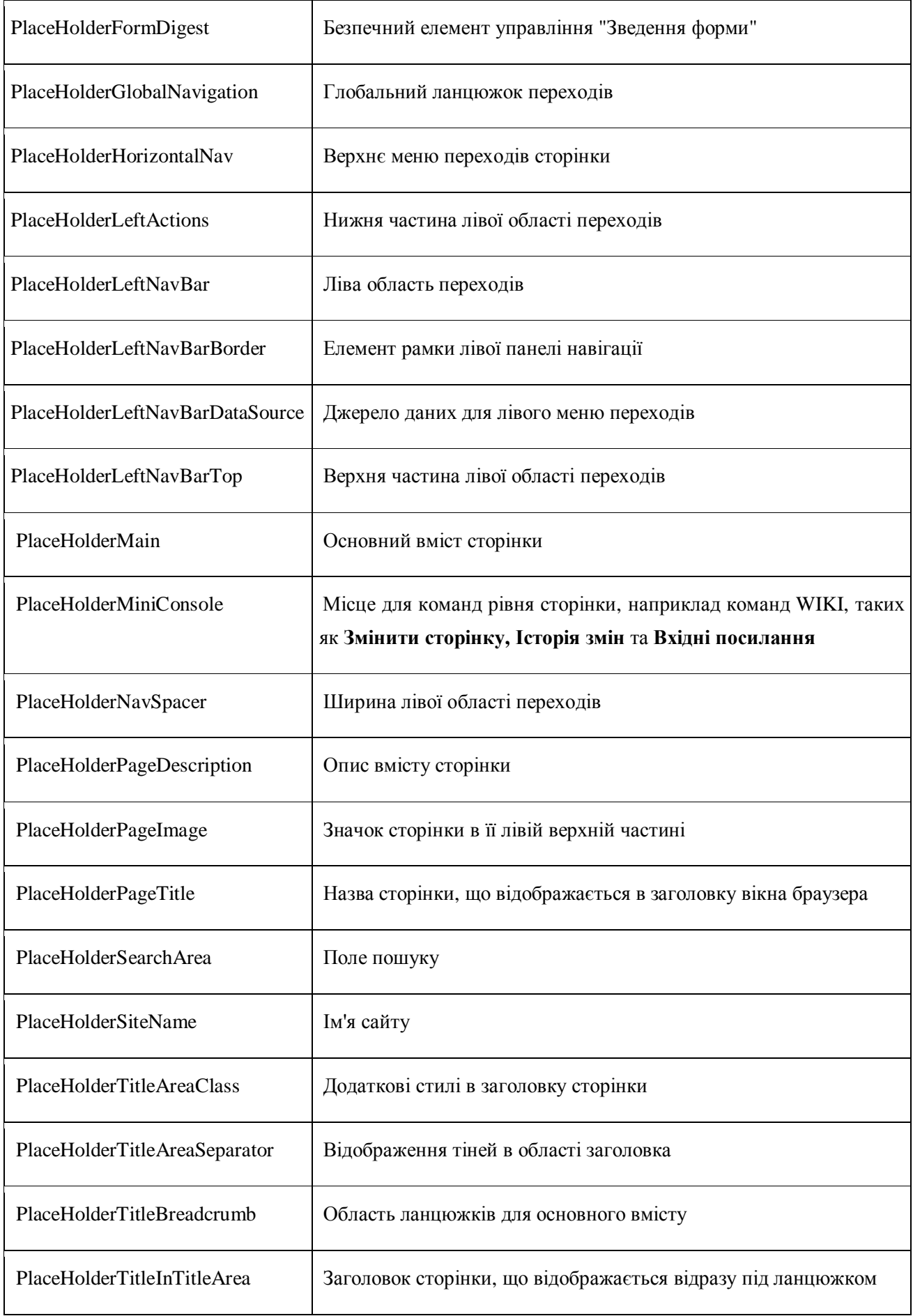

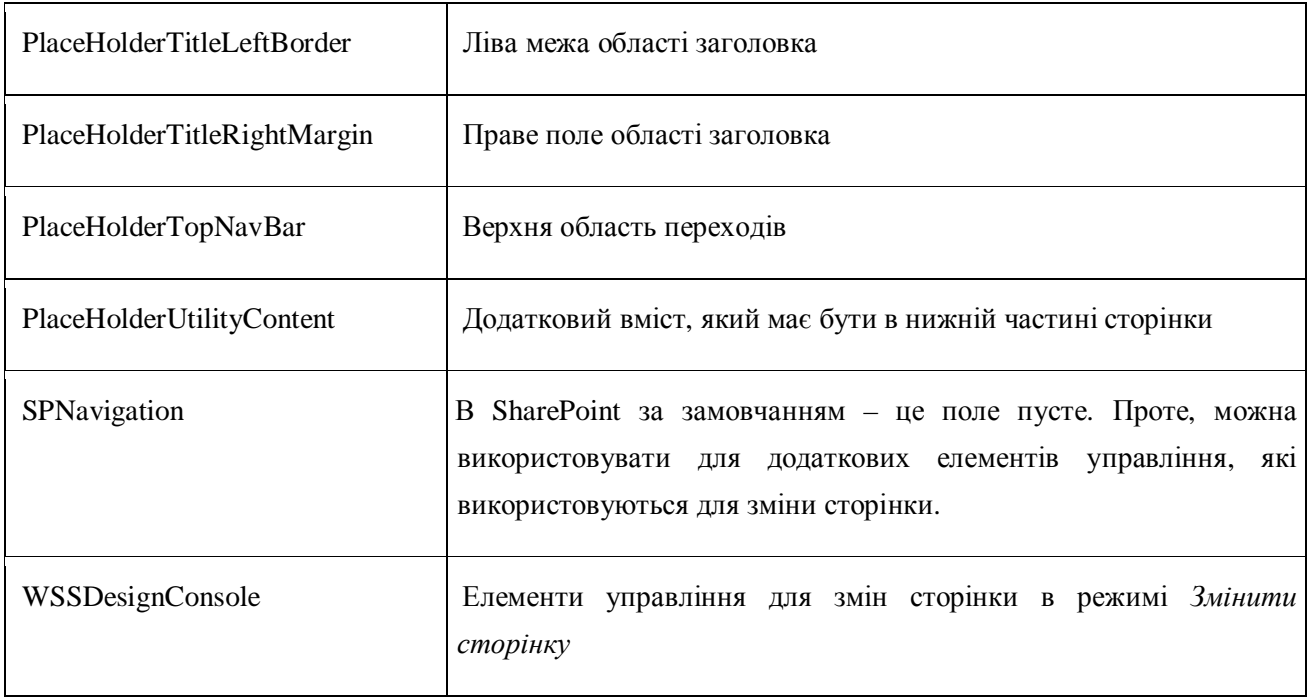

Зміна майстер-сторінок. Є два сценарії налаштування головних сторінок у SharePoint:

1. Копіювання файлу default.master в інший файл та внесення до нього змін.

2. Зміна сторінки default.master в Microsoft Office SharePoint Designer 2007, де можна редагувати головні сторінки, переглядати їх (це єдиний програмний продукт із можливістю попереднього перегляду головних сторінок), створювати сторінки вмісту та інше.

*Примітка*: не бажано змінювати файл default.master безпосередньо в папці C:\Program Files\Common Files\Microsoft Shared\Web Server Extensions\12\TEMPLATE\GLOBAL\.

Під час налаштування головної сторінки за допомогою Microsoft Office SharePoint Designer, змінена версія головної сторінки зберігається в базі даних.

Головна сторінка за замовчуванням знаходиться в колекції головних сторінок кожного сайту. У Office SharePoint Designer 2007, колекції головних сторінок – це папка masterpage, яка знаходиться в папці \_catalogs у списку папок (див. рис. 4).

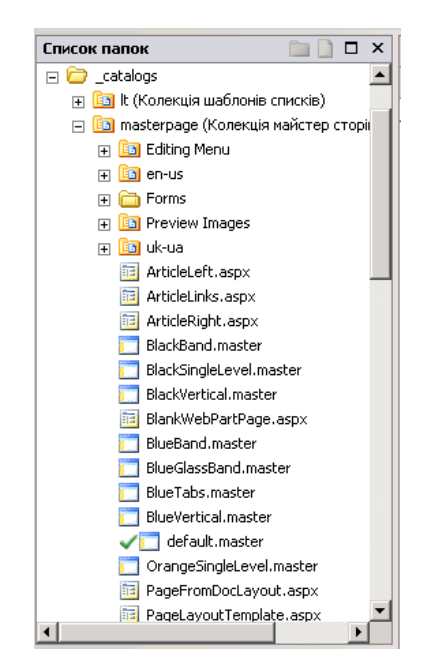

Рис. 4. Структура колекції головних сторінок

Щоб створити копію default.master:

1. У списку папок натиснути правою клавішею миші на default.master, а потім вибрати команду Копіювати.

# 2. Виконати команду **Вставити на теці masterpage**.

Після чого повинна з'явитися нова головна сторінка з іменем default\_copy(1).master. Тепер цю сторінку можна змінити та перейменувати. Водночас усі сторінки вмісту, які використовували головну сторінку default.master, залишаються прикріпленими до вихідної сторінки, а не до копії. Після копіювання та налаштування default.master, щоб зміни відбулися на сайті, нову головну сторінку потрібно вибрати в розділі Параметри головної сторінки.

**Редагування стилів.** Office SharePoint Designer CSS має інструмент для визначення стилю, що використовується на головній сторінці, щоб потім його змінити. Наприклад, щоб змінити колір фону сторінки, спочатку потрібно визначити стиль, де цей колір встановлюється.

Отже, щоб змінити стиль на сторінці:

1. У файлі default copy(1).master натиснути на місці, де потрібно змінити стиль.

2. Якщо вікно *Применение стилей* не відображається, його потрібно підключити: Области задач – Применение стилей.

3. В області завдань *Применение стилей* в параметрах вибрати команду Локазать стили выбранного фрагмента. Наприклад, до елементу div.ms-pagemargin застосовано два стилі «ms-pagemargin» та «td.ms-righttareacell div. ms-pagemargin», які на рис. 5 вказані стрілками. Слід зазначити, що в поданому прикладі, дані стилі з файлу core.css не використовуються, тому що були перевизначені підключеною темою.

4. Щоб змінити вигляд вибраного елементу, а саме змінити якийсь стиль, потрібно натиснути правою клавішею миші на назві стилю та вибрати команду  $$ 

5. Продовжити зміни до досягнення потрібного результату.

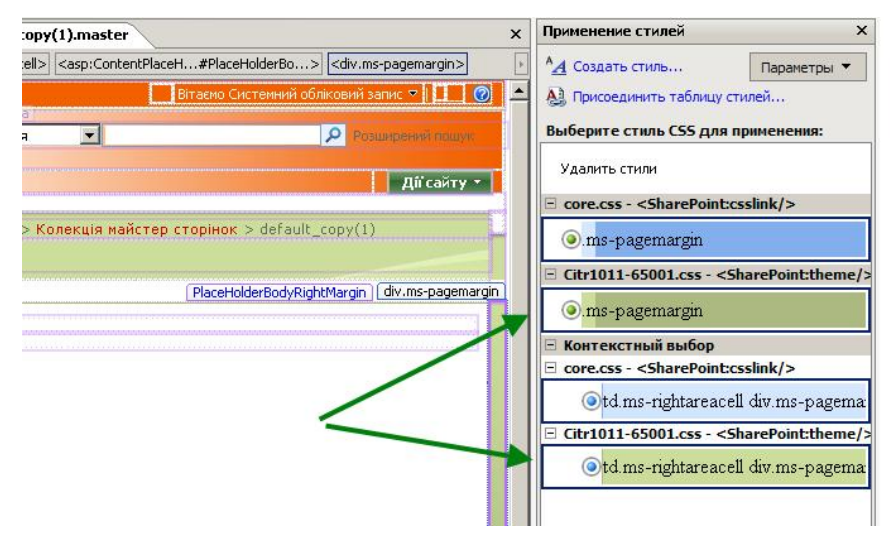

*Puc.* 5. Застосовані стилі (вказані стрілками) до елементу div.ms-pagemargin

*Примітка*: у разі зміни стилю сайту SharePoint, відкривається локальна копія core.css, зміни вносяться в локальну копію.

Налаштування заповнювачів вмісту. За замовчуванням, у більшості випадків вміст на сторінці default.master статично не прописується. В основному контент генерується елементами управління ASP.NET SharePoint. Наприклад, за текст «IC Планування», у лівому верхньому кутку сторінки (рис. 6) вілповілає заповнювач, який отримує вміст із сервера.

|                         | <b><i>IRAHHO</i></b><br><b>PlaceHolderSiteName</b>              | SharePoint:SPLinkButton#onetidProject                        | Вітаємо Системний обліковий<br>PlaceHolderSearchArea |            |  |  |
|-------------------------|-----------------------------------------------------------------|--------------------------------------------------------------|------------------------------------------------------|------------|--|--|
|                         | н.<br> Сайт: IC Планування<br>Іланування                        |                                                              | ۹                                                    |            |  |  |
| Ж<br>la.<br>閉           | Вырезать<br>Копировать<br>Вставить                              | Управление областями содержимого                             |                                                      |            |  |  |
|                         | Удалить                                                         | Имя области:<br>PlaceHolderSiteName                          |                                                      |            |  |  |
|                         | Выделить<br>Изменить                                            | Другие области на этой странице:<br>Имя                      |                                                      | Тип об     |  |  |
| $\overline{\mathbb{C}}$ | Открыть страницу в новом окне<br>Управление областями содержим: | PlaceHolderAdditionalPageHead<br>PlaceHolderGlobalNavigation |                                                      | (не<br>(не |  |  |
|                         | Свойства ячейки                                                 | PlaceHolderGlobalNavigationSiteMap<br>PlaceHolderSiteName    |                                                      | (не<br>(He |  |  |
|                         | Свойства таблицы<br>Свойства страницы                           | PlaceHolderSearchArea<br>PlaceHolderTopNavBar                |                                                      | (не<br>(не |  |  |
| $\sigma$                | Свойства<br>Кошик                                               | $\blacksquare$                                               |                                                      |            |  |  |
|                         |                                                                 | Переименовать                                                | Изменить тип области<br>Удалит                       |            |  |  |

Рис. 6. Управління заповнювачами

Більшість заповнювачів за замовчуванням в default.master необхідні для коректної роботи в SharePoint і тому не можуть бути видалені.

Додати нову область вмісту на головну сторінку можна за допомогою заповнювачів. Для цього необхідно:

1. Вибрати місце для нового заповнювача і поставити курсор миші так, щоб сусідні заповнювачі не були активовані (обведені товстою рамкою як на рис. 6), тому що розміщувати заповнювачі в середині інших заповнювачів заборонено.

2. Натиснути правою клавішею миші та вибрати команду Управление  $o$ бластями содержимого Microsoft ASP.NET (рис. 7).

3. Увести назву нового заповнювача в поле Имя области та натиснути  $\mu$ *добавить*, приклад результату подано на рис. 7–8.

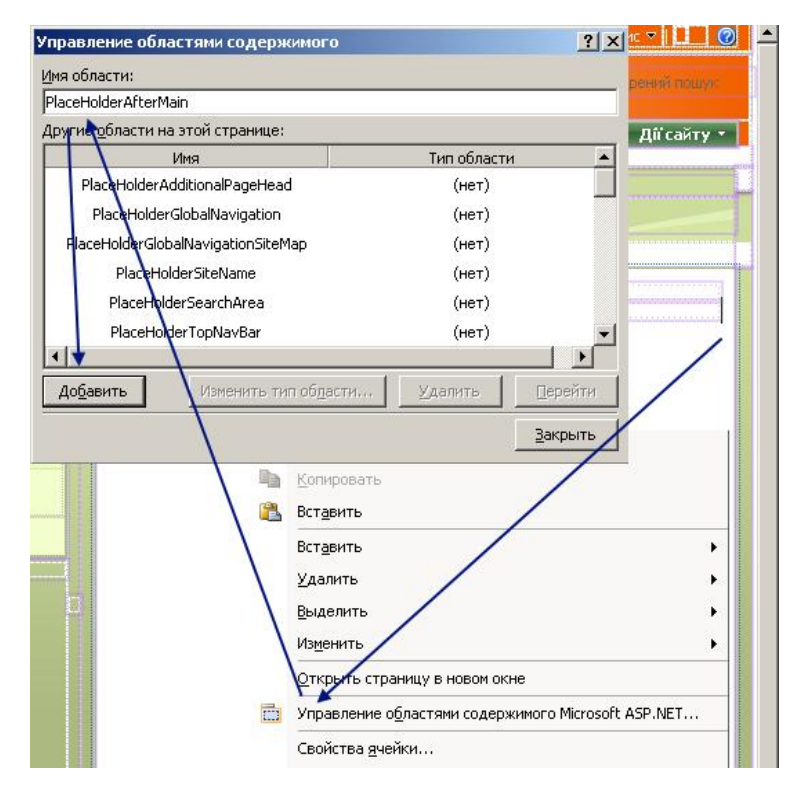

Рис. 7. Додавання нового заповнювача

| PlaceHolderAfterMain    |  |  |  |  |  |  |  |  |  |  |
|-------------------------|--|--|--|--|--|--|--|--|--|--|
| 'PlaceHolderAfterMain). |  |  |  |  |  |  |  |  |  |  |

*Ɋɢɫ. 8. Ⱦɨɞɚɧɨɧɨɜɢɣɡɚɩɨɜɧɸɜɚɱ – PlaceHolderAfterMain* 

Відновлення головних сторінок. Під час роботи з головними сторінками часто трапляється так, що потрібно відновити сторінку до попередніх результатів редагування. Головні сторінки знаходяться в колекції головних сторінок, яка є бібліотекою документів, тобто можна використовувати функцію версій для елементів та файлів у списках бібліотеки документів SharePoint (див. рис. 9). Тобто, якщо така функція включена, то, у разі зміни головної сторінки, можна легко повертатися до попередніх версій, а не скидати файл до початкового визначення.

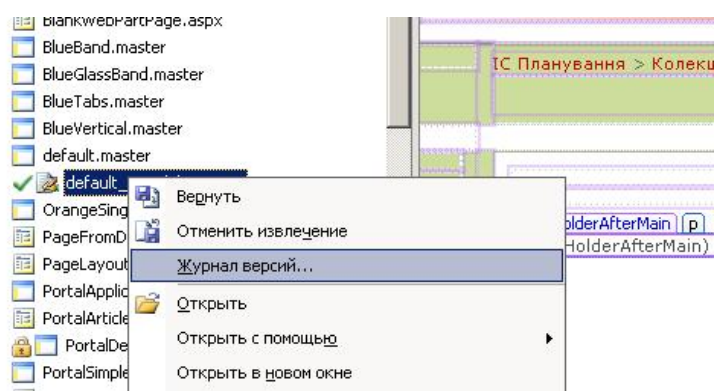

Рис. 9. Команда перегляду версії головної сторінки

*Примітка: к*оманда скидання не доступна для кожної сторінки сайту, а саме для тих сторінок, які було створено не шляхом налаштування існуючих, а були або створені з нуля, або імпортовані до сайту [3, с. 649]. У цьому випадку Microsoft Office SharePoint Designer немає інформації про початкове визначення.

Висновки. Розглянуті у статті принципи створення та редагування головних сторінок, методи використання та редагування існуючих тем, які дозволяють змінювати стандартний вигляд сайту, було застосовано й апробовано у проектуванні інформаційної системи «Планування наукових досліджень в Національній академії педагогічних наук України на базі мережі Інтернет». Матеріали статті можуть використовуватися як керівні матеріали в розробці дизайну різних інформаційних систем і порталів на основі SharePoint, а також як навчальний матеріал у вивченні Інтернет-технологій.

#### Список використаних джерел

1. Пройдаков Е.М., Теплицький Л.А. Англо-український тлумачний словник з обчислювальної техніки, інтернету і програмування. – К.:СофтПрес, 2006. – 824 с.

2. Станек Кэрри. Microsoft SharePoint. Справочник администратора. – СПб.: BHV-C $\Pi$ <sub>6</sub>, 2008. – 432 c.

3. *Ноэл М., Спенс К.* Microsoft SharePoint 2007. Полное руководство. – М.: Вильямс, 2008. – 832 с.

4. Документація по Windows SharePoint Services SDK від компанії Microsoft. – [Електронний ресурс]. – Режим доступу: http://msdn.microsoft.com/en-us/sharepoint/ default.aspx – Заголовок з екрана.

# НАСТРОЙКА ЛИЗАЙНА САЙТА В СИСТЕМЕ SHAREPOINT

### **Тебенко А. В.**

### **Аннотания**

Создание и продвижение сайтов является одним из средств внедрения информационно-коммуникационных технологий в образование. Для построения современных сайтов и крупных порталов во избежание процесса создания контента и средств управления при размещении нового контента на сайте, используется динамическая модель построения страницы. В статье рассматриваются средства и методы построения динамического шаблона страницы с помощью системы SharePoint. Целью статьи является рассмотрение основных компонентов системы SharePoint для построения динамических страниц: настройки и изменение мастер страниц сайта, стандартные типы заполнителей мастер страниц, настройки заполнителей содержимого, а также рассмотрение стандартных типов заполнителей системы SharePoint.

Ключевые слова: SharePoint, мастер-страницы, шаблон, информационная система, сайт, заполнитель.

### **SITE DESIGN SETTING IN SHAREPOINT**

### *Tebenko O.*

#### **Resume**

Creation and promotion of the site is one of way to implement of ICT in education. To build modern sites and large portals, to avoid the process of content creation and management tools, when new content is added, dynamic model for page building is used. The article deals with means and methods of dynamic page template in SharePoint. Purpose of the article is to analyze the key components of SharePoint for dynamic pages, such as setting and changing master pages, standard types of spaceholders master pages, setting aggregates content and consideration of standard types of SharePoint spaceholders.

**Keywords:** SharePoint, masterpage, template, information system, site, spaceholder.